[Herzlich Willkommen](#page-0-0)

[Nutzung der Anleitung](#page-1-0)

[Annahme der](#page-2-0)  [Geheimhaltungsvereinb](#page-2-0) [arung](#page-2-0)

[Verfolgen der](#page-3-0)  [Verfügbaren Zeit und](#page-3-0)  [des Fortschritts](#page-3-0)

[Navigation durch ein](#page-4-0)  [Examen](#page-4-0)

[Verwendung der](#page-5-0)  [Bildlaufleiste](#page-5-0)

[Ansehen einer Frage in](#page-6-0)  [Englisch](#page-6-0)

[Rechner](#page-8-0)

[Kennzeichnung](#page-10-0) einer [Frage für eine Kontrolle](#page-10-0)

[Ansehen einer](#page-11-0)  [Beispielfrage](#page-11-0)

[Verwendung des](#page-12-0)  [Kontrollbildschirms](#page-12-0)

[Ansehen einer Frage im](#page-14-0)  **[Kontrollmodus](#page-14-0)** 

[Beendigung der](#page-15-0)  **[Kontrolle](#page-15-0)** 

[Beendigung des](#page-16-0)  **[Examens](#page-16-0)** 

[Erhalt Ihrer Ergebnisse](#page-17-0)

[Beendigung dieser](#page-18-0)  [Anleitung](#page-18-0)

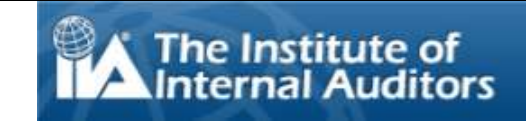

## **Herzlich Willkommen zur Anleitung für das Computer Based Testing (CBT) des IIA: Deutsch**

<span id="page-0-0"></span>Diese Anleitung ist für Kandidaten gedacht, die ein Computer Based Testing (CBT) Examen des IIA in einem Pearson VUE Testing Center absolvieren. Die Anleitung ist optional. Die Informationen helfen Ihnen zu verstehen, wie Ihr CBT Examen aussieht, wie man im Examen navigiert und wie Tools (z. B. der Bildschirm-Taschenrechner und Kennzeichnung von Fragen) zur Hilfe bei der Beantwortung von Fragen genutzt werden.

Eine komplette Liste der Themen erscheint im Navigationsbereich links.

Zusätzlich zur Möglichkeit, die Anleitung online einzusehen, können Sie sie auch drucken. Für ein gutes Druckresultat wählen Sie A4/Querformat.

[Herzlich Willkommen](#page-0-0)

[Nutzung der Anleitung](#page-1-0)

[Annahme der](#page-2-0)  [Geheimhaltungsvereinb](#page-2-0) [arung](#page-2-0)

[Verfolgen der](#page-3-0)  [Verfügbaren Zeit und](#page-3-0)  [des Fortschritts](#page-3-0)

[Navigation durch ein](#page-4-0)  [Examen](#page-4-0)

[Verwendung der](#page-5-0)  [Bildlaufleiste](#page-5-0)

[Ansehen einer Frage in](#page-6-0)  **[Englisch](#page-6-0)** 

[Rechner](#page-8-0)

[Kennzeichnung einer](#page-10-0)  [Frage für eine Kontrolle](#page-10-0)

[Ansehen einer](#page-11-0)  [Beispielfrage](#page-11-0)

[Verwendung des](#page-12-0)  [Kontrollbildschirms](#page-12-0)

[Ansehen einer Frage im](#page-14-0)  **[Kontrollmodus](#page-14-0)** 

[Beendigung der](#page-15-0)  **[Kontrolle](#page-15-0)** 

[Beendigung des](#page-16-0)  **[Examens](#page-16-0)** 

[Erhalt Ihrer Ergebnisse](#page-17-0)

[Beendigung dieser](#page-18-0)  [Anleitung](#page-18-0)

## **Nutzung der Anleitung**

<span id="page-1-0"></span>Diese Anleitung verwendet Standard Adobe® Acrobat® navigation. Wenn Sie den Cursor an den unteren Rand des Bildschirms bewegen, erscheint eine Symbolleiste:

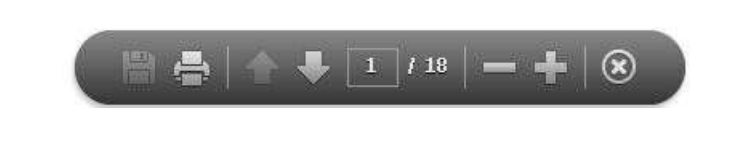

- **Weiter (N)- und Zurück (P)-Pfeile**: Der Weiter-Pfeil bringt Sie zur nächsten Seite. Der Zurück-Pfeil bringt Sie zurück zur vorherigen Seite.
- Seitenzähler: Der Seitenzähler **zum Zeigt Ihnen die momentane Position in der Anleitung an. Er ist** interaktiv: Sie können eine Seitenzahl eintippen, um direkt zu dieser Seite zu gelangen.
- Zoom: Klicken Sie auf **Dume die Seitenansicht zu vergrößern. Klicken Sie auf Dume die Seitenansicht zu** verkleinern.
- **Hyperlinks**: Um direkt zu einem speziellen Thema zu gelangen, klicken Sie auf den im Navigationsbereich links befindlichen Link.

**WICHTIG**: Manche Themen enthalten mehrere Seiten an Information. In diesem Fall zeigt der Thementitel die Anzahl der verfügbaren Seiten. Beispiel: "Nutzung des Rechners (seite 1 von 2)". Nutzen Sie den Weiter-Pfeil um sicherzustellen, dass Sie den kompletten Text lesen.

[Herzlich Willkommen](#page-0-0)

[Nutzung der Anleitung](#page-1-0)

[Annahme der](#page-2-0)  [Geheimhaltungsvereinb](#page-2-0) [arung](#page-2-0)

[Verfolgen der](#page-3-0)  [Verfügbaren Zeit und](#page-3-0)  [des Fortschritts](#page-3-0)

[Navigation durch ein](#page-4-0)  [Examen](#page-4-0)

[Verwendung der](#page-5-0)  [Bildlaufleiste](#page-5-0)

[Ansehen einer Frage in](#page-6-0)  [Englisch](#page-6-0)

[Rechner](#page-8-0)

[Kennzeichnung einer](#page-10-0)  [Frage für eine Kontrolle](#page-10-0)

[Ansehen einer](#page-11-0)  [Beispielfrage](#page-11-0)

[Verwendung des](#page-12-0)  [Kontrollbildschirms](#page-12-0)

[Ansehen einer Frage im](#page-14-0)  **[Kontrollmodus](#page-14-0)** 

[Beendigung der](#page-15-0)  **[Kontrolle](#page-15-0)** 

[Beendigung des](#page-16-0)  **[Examens](#page-16-0)** 

[Erhalt Ihrer Ergebnisse](#page-17-0)

[Beendigung dieser](#page-18-0)  [Anleitung](#page-18-0)

# **Annahme der Geheimhaltungsvereinbarung**

<span id="page-2-0"></span>**Das IIA schreibt vor, dass alle Prüfungsteilnehmer vor dem Ablegen einer IIA-Prüfung die Geheimhaltungsvereinbarung lesen und annehmen. Bei der Prüfung enthält die Geheimhaltungsvereinbarung den folgenden Text:**

"Ich verpflichte mich zur Einhaltung der IIA-Vorschriften, einschließlich der Geheimhaltungsvereinbarung und der allgemeinen Geschäftsbedingungen, die für mich rechtsverbindlich sind. Ich verstehe, dass die IIA-Prüfung vertraulich und sicher ist, geschützt durch das Zivil- und Strafrecht der Vereinigten Staaten und anderswo. Die Prüfung ist vertraulich und ist durch das Urheberrechtsgesetz geschützt.

Ich habe nicht auf die Live-Fragen oder Antworten zugegriffen, die bei der Prüfung vorkommen können. Ich willige ein, den Inhalt der Prüfung mit niemandem zu besprechen.

Ich werde die Prüfungsfragen bzw. Antworten nicht aufnehmen, kopieren, herausgeben, veröffentlichen oder vervielfältigen, weder ganz noch teilweise, und zwar in keinerlei Form oder auf keine Art und Weise vor, während oder nach der Prüfung, einschließlich mündlich, schriftlich, in einem Internet-Chat-Raum, Message-Board oder Forum, mittels SMS oder Text oder auf eine andere Weise.

Ich habe die im IIA-Zertifizierungshandbuch festgelegten Bestimmungen und Bedingungen gelesen und verstanden und stimmte ihnen zu, einschließlich der Gebühren, Richtlinien und der Ungültigkeitmachung von Resultaten wegen Fehlverhalten, Unregelmäßigkeiten oder Verletzungen des IIA-Ethikkodex.

Ich stimme zu, dass IIA das Recht hat, Prüfungsresultate zurückzubehalten oder ungültig zu machen, wenn nach Ermessen von IIA ein guter Grund besteht, die Gültigkeit des Resultats aus irgendeinem Grund in Frage zu stellen.

Ich verstehe, dass, wenn ich dieser Geheimhaltungsvereinbarung und diesen Bedingungen nicht zustimme, es mir nicht gestattet wird, an der Prüfung teilzunehmen und meine gezahlte Prüfungsgebühr verfällt."

**Sie dürfen nur fortfahren, wenn Sie diese Bedingungen annehmen.**

*Copyright © The Institute of Internal Auditors. Sämtliche Rechte vorbehalten. Kein Teil dieser Prüfung darf ohne die ausdrückliche schriftliche Zustimmung des Institute of Internal Auditors reproduziert werden.*

[Herzlich Willkommen](#page-0-0)

[Nutzung der Anleitung](#page-1-0)

[Annahme der](#page-2-0)  [Geheimhaltungsvereinb](#page-2-0) [arung](#page-2-0)

[Verfolgen der](#page-3-0)  [Verfügbaren Zeit und](#page-3-0)  [des Fortschritts](#page-3-0)

[Navigation durch ein](#page-4-0)  [Examen](#page-4-0)

[Verwendung der](#page-5-0)  [Bildlaufleiste](#page-5-0)

[Ansehen einer Frage in](#page-6-0)  [Englisch](#page-6-0)

[Rechner](#page-8-0)

[Kennzeichnung einer](#page-10-0)  [Frage für eine Kontrolle](#page-10-0)

[Ansehen einer](#page-11-0)  [Beispielfrage](#page-11-0)

[Verwendung des](#page-12-0)  [Kontrollbildschirms](#page-12-0)

[Ansehen einer Frage im](#page-14-0)  **[Kontrollmodus](#page-14-0)** 

[Beendigung der](#page-15-0)  **[Kontrolle](#page-15-0)** 

[Beendigung des](#page-16-0)  **[Examens](#page-16-0)** 

[Erhalt Ihrer Ergebnisse](#page-17-0)

[Beendigung dieser](#page-18-0)  [Anleitung](#page-18-0)

## **Verfolgen der Verfügbaren Zeit und des Fortschritts**

<span id="page-3-0"></span>In der rechten oberen Ecke des Bildschirms können Sie jederzeit sehen, wie viel Zeit Ihnen noch zur Verfügung steht. Genau unter der verbleibenden Zeit sehen Sie eine Anzeige der Gesamtanzahl der Bildschirmseiten oder Examensfragen sowie die aktuell betrachtete Seite oder Frage. Zum Beispiel zeigt Ihnen "1 von 100", dass Sie die erste von 100 Fragen bzw. Bildschirmseiten betrachten.

> **O** Verbleibende Zeit 117:03 **●1 von 100**

Sie können diese Anzeigen der verbleibenden Zeit und der Anzahl der Fragen ausblenden, indem Sie auf die Anzeigen klicken. Zur Wiederherstellung der Anzeigen klicken Sie auf die **Outenand Enterprisen Nur noch 5** Minuten Zeit verbleiben, erscheint während des Examens die Anzeige der verbleibenden Zeit automatisch wieder.

**Beispiel**: Dies ist die minimierte Anzeige der verbleibenden Zeit und des Fortschritts oben auf einer Examensseite:

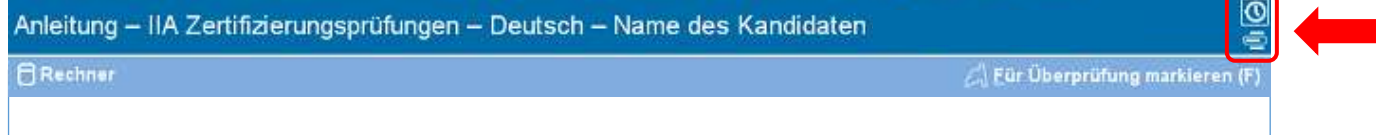

**Beispiel**: Dies ist die sichtbare Anzeige der verbleibenden Zeit und des Fortschritts oben auf einer Examensseite:

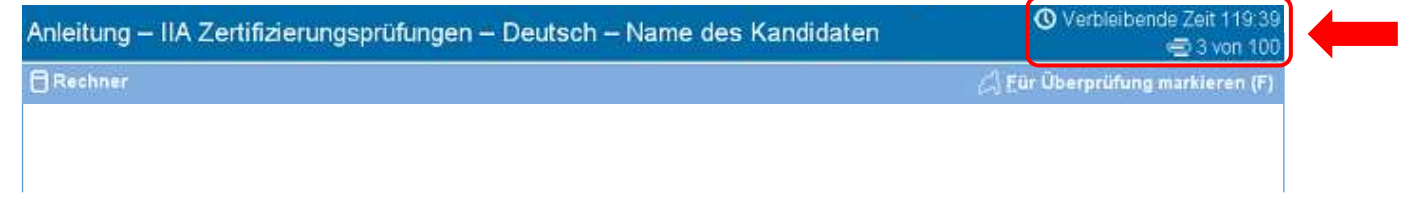

[Herzlich Willkommen](#page-0-0)

[Nutzung der Anleitung](#page-1-0)

[Annahme der](#page-2-0)  [Geheimhaltungsvereinb](#page-2-0) [arung](#page-2-0)

[Verfolgen der](#page-3-0)  [Verfügbaren Zeit und](#page-3-0)  [des Fortschritts](#page-3-0)

[Navigation durch ein](#page-4-0)  [Examen](#page-4-0)

[Verwendung der](#page-5-0)  [Bildlaufleiste](#page-5-0)

[Ansehen einer Frage in](#page-6-0)  [Englisch](#page-6-0)

[Rechner](#page-8-0)

[Kennzeichnung einer](#page-10-0)  [Frage für eine Kontrolle](#page-10-0)

[Ansehen einer](#page-11-0)  [Beispielfrage](#page-11-0)

[Verwendung des](#page-12-0)  [Kontrollbildschirms](#page-12-0)

[Ansehen einer Frage im](#page-14-0)  **[Kontrollmodus](#page-14-0)** 

[Beendigung der](#page-15-0)  **[Kontrolle](#page-15-0)** 

[Beendigung des](#page-16-0)  **[Examens](#page-16-0)** 

[Erhalt Ihrer Ergebnisse](#page-17-0)

[Beendigung dieser](#page-18-0)  [Anleitung](#page-18-0)

## **Navigation durch ein Examen**

<span id="page-4-0"></span>Auf den Seiten sind die Schaltflächen "Zurück (P)" und "Weiter (N)" während des gesamten Examens verfügbar.

← Zurück (P) | Weiter (N) ÷

**"Weiter (N)"** bewegt Sie von Seite zu Seite vorwärts.

Ab der zweiten Seite bewegt Sie **"Zurück (P)"** eine Seite zurück.

Die Navigations-Schaltflächen und -Funktionen können wie folgt ausgewählt werden:

- durch Anklicken der entsprechenden Schaltfläche mit der Maus, oder
- mit der Tabulator-Taste durch die Optionen bewegen und zur Auswahl die Leertaste drücken.

**Beispiel**: Der Fuß einer Examensseite zeigt, wo die Zurück- und Weiter-Schaltflächen platziert sind:

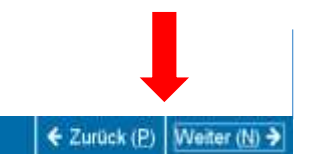

[Herzlich Willkommen](#page-0-0)

[Nutzung der Anleitung](#page-1-0)

[Annahme der](#page-2-0)  [Geheimhaltungsvereinb](#page-2-0) [arung](#page-2-0)

[Verfolgen der](#page-3-0)  [Verfügbaren Zeit und](#page-3-0)  [des Fortschritts](#page-3-0)

[Navigation durch ein](#page-4-0)  [Examen](#page-4-0)

[Verwendung der](#page-5-0)  [Bildlaufleiste](#page-5-0)

[Ansehen einer Frage in](#page-6-0)  [Englisch](#page-6-0)

[Rechner](#page-8-0)

[Kennzeichnung einer](#page-10-0)  [Frage für eine Kontrolle](#page-10-0)

[Ansehen einer](#page-11-0)  [Beispielfrage](#page-11-0)

[Verwendung des](#page-12-0)  [Kontrollbildschirms](#page-12-0)

[Ansehen einer Frage im](#page-14-0)  **[Kontrollmodus](#page-14-0)** 

[Beendigung der](#page-15-0)  **[Kontrolle](#page-15-0)** 

[Beendigung des](#page-16-0)  **[Examens](#page-16-0)** 

[Erhalt Ihrer Ergebnisse](#page-17-0)

[Beendigung dieser](#page-18-0)  [Anleitung](#page-18-0)

## **Verwendung der Bildlaufleiste**

<span id="page-5-0"></span>Einige Prüfungsfragen können auf dem Bildschirm nicht vollständig angezeigt werden. Bei diesen Fragen erscheint auf dem Bildschirm eine horizontale oder vertikale Bildlaufleiste. Um den Rest der Frage zu sehen, verwenden Sie entweder die Maus, um auf die Bildlaufleiste zu klicken und zu ziehen, oder klicken Sie auf die Pfeile an den Enden der Bildlaufleiste.

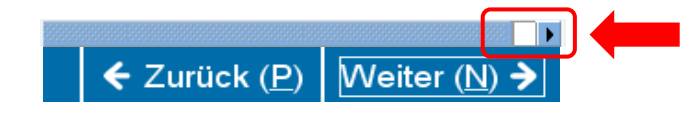

Wenn Sie versuchen, eine Frage abzuschließen, ohne bis ans Ende der Frage zu scrollen, erscheint ein Hinweis-Fenster, das Sie daran erinnert zu scrollen, bevor Sie die Frage abschließen.

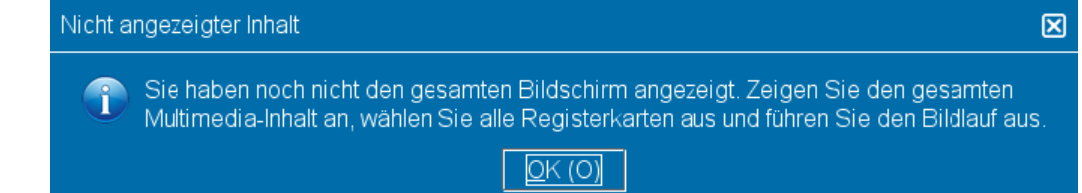

Um das Hinweis-Fenster zu schließen, klicken Sie auf "OK" und scrollen Sie, um den Rest der Frage aufzudecken. Vergewissern Sie sich, dass Sie alle Informationen genau gelesen haben, bevor Sie die Frage beantworten.

← Zurück (P) | Weiter (N) +

**Beispiel**: Der Fuß einer Examensseite zeigt eine horizontale Bildlaufleiste:

[Herzlich Willkommen](#page-0-0)

[Nutzung der](#page-1-0) Anleitung

[Annahme der](#page-2-0)  [Geheimhaltungsvereinb](#page-2-0) [arung](#page-2-0)

[Verfolgen der](#page-3-0)  [Verfügbaren Zeit und](#page-3-0)  [des Fortschritts](#page-3-0)

[Navigation durch ein](#page-4-0)  [Examen](#page-4-0)

[Verwendung der](#page-5-0)  [Bildlaufleiste](#page-5-0)

[Ansehen einer Frage in](#page-6-0)  [Englisch](#page-6-0)

[Rechner](#page-8-0)

[Kennzeichnung einer](#page-10-0)  [Frage für eine Kontrolle](#page-10-0)

[Ansehen einer](#page-11-0)  **[Beispielfrage](#page-11-0)** 

[Verwendung des](#page-12-0)  [Kontrollbildschirms](#page-12-0)

[Ansehen einer Frage im](#page-14-0)  **[Kontrollmodus](#page-14-0)** 

[Beendigung der](#page-15-0)  **[Kontrolle](#page-15-0)** 

[Beendigung des](#page-16-0)  **[Examens](#page-16-0)** 

[Erhalt Ihrer Ergebnisse](#page-17-0)

[Beendigung dieser](#page-18-0)  [Anleitung](#page-18-0)

## **Ansehen einer Frage in Englisch (Seite 1 von 2)**

<span id="page-6-0"></span>Für ein in einer anderen Sprache als Englisch angebotenes IIA-Examen, ist eine englische Übersetzung jeder Examensfrage verfügbar. Klicken Sie auf die Schaltfläche "English", die unterhalb der Examensfrage erscheint, um die englische Version anzusehen.

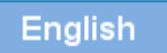

Es öffnet sich ein separates Bildschirmfenster zur Anzeige der englischen Übersetzung der Examensfrage.

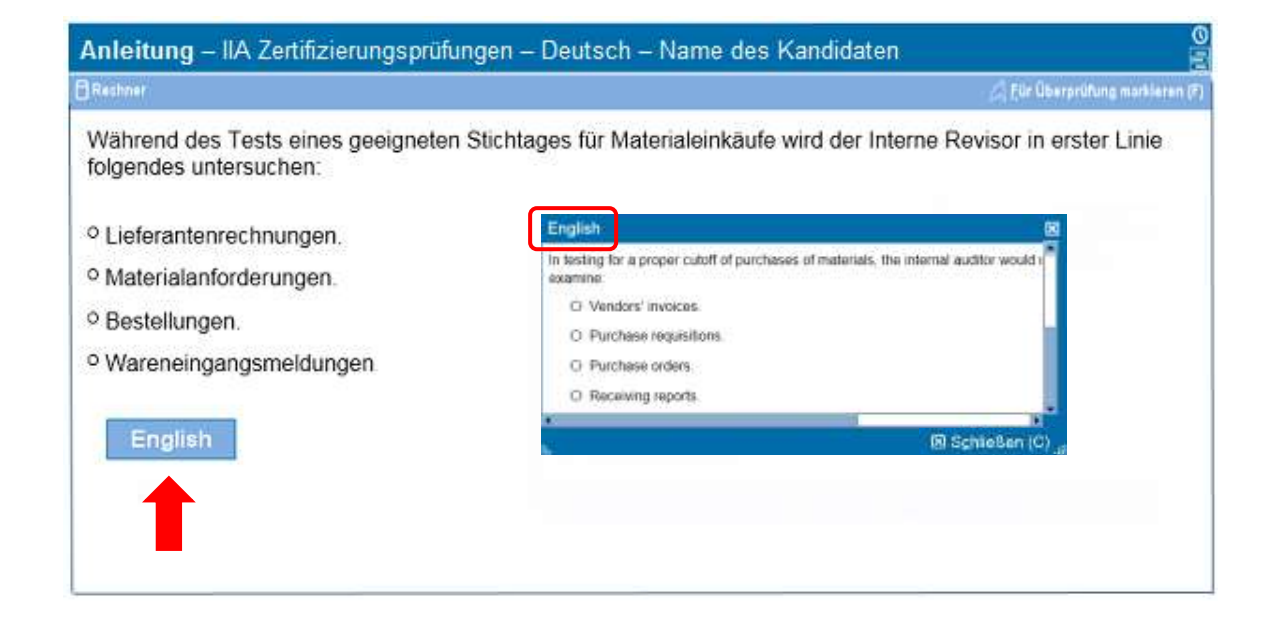

[Herzlich Willkommen](#page-0-0)

[Nutzung der Anleitung](#page-1-0)

[Annahme der](#page-2-0)  [Geheimhaltungsvereinb](#page-2-0) [arung](#page-2-0)

[Verfolgen der](#page-3-0)  [Verfügbaren Zeit und](#page-3-0)  [des Fortschritts](#page-3-0)

[Navigation durch ein](#page-4-0)  [Examen](#page-4-0)

[Verwendung der](#page-5-0)  [Bildlaufleiste](#page-5-0)

[Ansehen einer Frage in](#page-6-0)  [Englisch](#page-6-0)

[Rechner](#page-8-0)

[Kennzeichnung einer](#page-10-0)  [Frage für eine Kontrolle](#page-10-0)

[Ansehen einer](#page-11-0)  [Beispielfrage](#page-11-0)

[Verwendung des](#page-12-0)  [Kontrollbildschirms](#page-12-0)

[Ansehen einer Frage im](#page-14-0)  **[Kontrollmodus](#page-14-0)** 

[Beendigung der](#page-15-0)  **[Kontrolle](#page-15-0)** 

[Beendigung des](#page-16-0)  **[Examens](#page-16-0)** 

[Erhalt Ihrer Ergebnisse](#page-17-0)

[Beendigung dieser](#page-18-0)  [Anleitung](#page-18-0)

## **Ansehen einer Frage in Englisch (Seite 2 von 2)**

Es kann vorkommen, dass der Text innerhalb des englischen Anzeigebildschirms nicht komplett in das Fenster passt. Bei diesen Fragen sehen Sie dann eine Bildlaufleiste, mit der Sie den Text nach Belieben scrollen können. Um den kompletten Text zu lesen, benutzen Sie entweder die Maus, um die Bildlaufleiste durch Klicken und Ziehen in die gewünschte Richtung zu bewegen, oder klicken Sie auf die Pfeile an beiden Enden der Bildlaufleiste.

**Beispiel**: Dies ist ein Anzeigefenster für Englisch, das eine horizontale und eine vertikale Bildlaufleiste enthält.

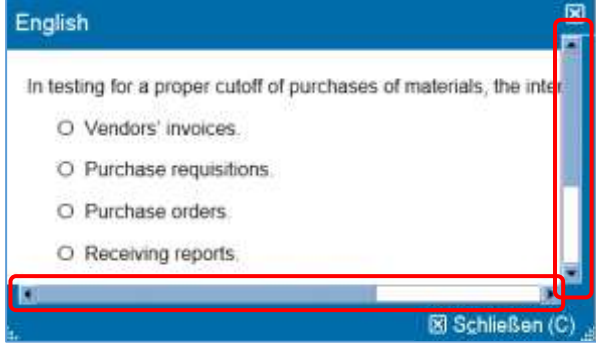

Das englische Anzeigefenster kann an eine andere Stelle auf dem Monitor versetzt werden. Um es zu versetzen, platzieren Sie den Zeiger auf den blauen Balken oben am Anzeigefenster, klicken Sie die LINKE Maustaste und ziehen Sie das Fenster an die gewünschte Stelle.

Das englische Anzeigefenster kann auch in der Größe verändert werden. Dazu platzieren Sie den Mauszeiger auf die weißen Punkte in der linken oder rechten unteren Seite des Fensters, klicken die LINKE Maustaste und ziehen das Fenster größer oder kleiner.

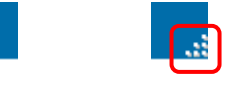

Wenn Sie die Ansicht des englischen Anzeigefensters beenden wollen, können auf "X" in der oberen oder unteren rechten Ecke des Fensters klicken. Sie müssen das Fenster jedoch nicht schließen, um mit der nächsten Prüfungsfrage fortzufahren.

[Herzlich Willkommen](#page-0-0)

[Nutzung der Anleitung](#page-1-0)

[Annahme der](#page-2-0)  [Geheimhaltungsvereinb](#page-2-0) [arung](#page-2-0)

[Verfolgen der](#page-3-0)  [Verfügbaren Zeit und](#page-3-0)  [des Fortschritts](#page-3-0)

[Navigation durch ein](#page-4-0)  [Examen](#page-4-0)

[Verwendung der](#page-5-0)  [Bildlaufleiste](#page-5-0)

[Ansehen einer Frage in](#page-6-0)  [Englisch](#page-6-0)

[Rechner](#page-8-0)

[Kennzeichnung einer](#page-10-0)  [Frage für eine Kontrolle](#page-10-0)

[Ansehen einer](#page-11-0)  [Beispielfrage](#page-11-0)

[Verwendung des](#page-12-0)  [Kontrollbildschirms](#page-12-0)

[Ansehen einer Frage im](#page-14-0)  **[Kontrollmodus](#page-14-0)** 

[Beendigung der](#page-15-0)  **[Kontrolle](#page-15-0)** 

[Beendigung des](#page-16-0)  **[Examens](#page-16-0)** 

[Erhalt Ihrer Ergebnisse](#page-17-0)

Ξ

[Beendigung dieser](#page-18-0)  [Anleitung](#page-18-0)

## **Nutzung des Rechners (Seite 1 von 2)**

<span id="page-8-0"></span>Bei einigen Prüfungsfragen könnte es hilfreich sein, einen Rechner zur Berechnung der Antwort einzusetzen. Ein Online-Rechner steht in der oberen linken Ecke des Bildschirms zur Verfügung.

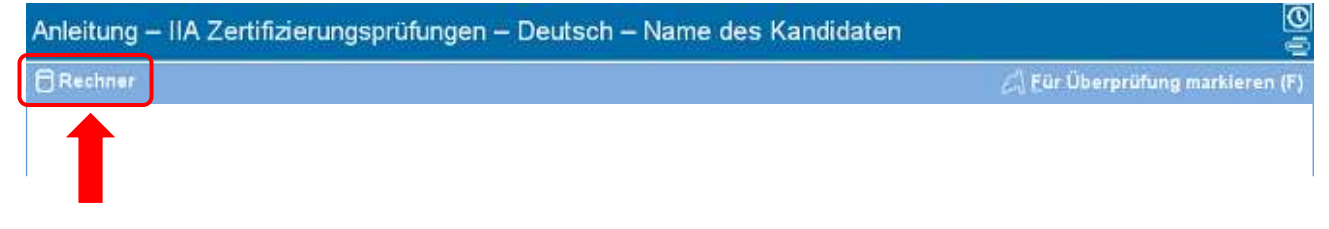

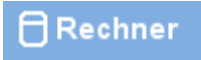

Rechner

Mgdi

Um diesen zu benutzen, klicken Sie auf die **Rechner**-Schaltfläche.

**Standardansicht**

**RASPORAGE TI-108** 

 $\mathfrak{a}$ 

Beim Rechner können Sie zwischen der Standardansicht und der wissenschaftlichen Ansicht wählen.

## **Wissenschaftliche Ansicht**

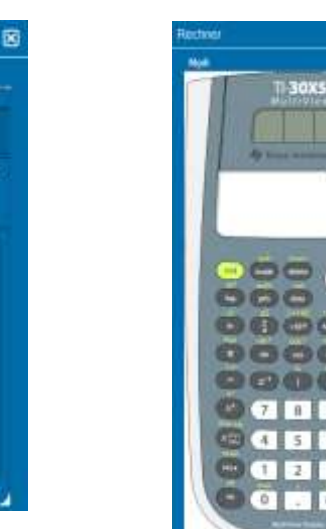

[Herzlich Willkommen](#page-0-0)

[Nutzung der Anleitung](#page-1-0)

[Annahme der](#page-2-0)  [Geheimhaltungsvereinb](#page-2-0) [arung](#page-2-0)

[Verfolgen der](#page-3-0)  [Verfügbaren Zeit und](#page-3-0)  [des Fortschritts](#page-3-0)

[Navigation durch ein](#page-4-0)  [Examen](#page-4-0)

[Verwendung der](#page-5-0)  [Bildlaufleiste](#page-5-0)

[Ansehen einer Frage in](#page-6-0)  [Englisch](#page-6-0)

[Rechner](#page-8-0)

[Kennzeichnung einer](#page-10-0)  [Frage für eine Kontrolle](#page-10-0)

[Ansehen einer](#page-11-0)  [Beispielfrage](#page-11-0)

[Verwendung des](#page-12-0)  [Kontrollbildschirms](#page-12-0)

[Ansehen einer Frage im](#page-14-0)  **[Kontrollmodus](#page-14-0)** 

[Beendigung der](#page-15-0)  **[Kontrolle](#page-15-0)** 

[Beendigung des](#page-16-0)  **[Examens](#page-16-0)** 

[Erhalt Ihrer Ergebnisse](#page-17-0)

[Beendigung dieser](#page-18-0)  [Anleitung](#page-18-0)

## **Nutzung des Rechners (Seite 2 von 2)**

Um zwischen den Ansichten zu wechseln, klicken Sie auf **"Modi"** oben links auf dem Rechner und wählen Sie **., Standard"** oder **.. Wissenschaftlich"** aus.

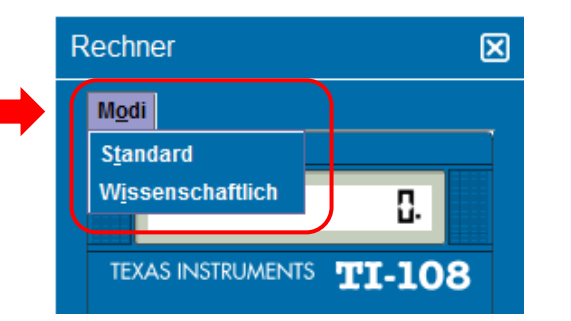

Um Zahlen in den Rechner einzugeben, können Sie mit der Maus die Tasten des Rechners bedienen oder das nummerische Tastenfeld auf ihrer Tastatur benutzen. Falls Sie das nummerische Tastenfeld verwenden, muss die Num-Lock-Funktion aktiviert sein.

**WICHTIG** (für mehrsprachige Kandidaten): Der Rechner unterstützt keine Kommas statt Punkte bei Währungs- und Dezimalzahlen. Wenn Ihre gewählte Sprache beispielsweise eine Dezimalzahl im Format **7,5** schreibt, müssen Sie diese Zahl im Rechner als **7.5** eingeben. Sie wird sonst fälschlicherweise als **75** gelesen.

Das Rechner-Fenster lässt sich an eine andere Stelle auf dem Bildschirm bewegen. Dazu platzieren Sie den Mauszeiger auf den blauen Balken oben am Rechner-Fenster, klicken die LINKE Maustaste und ziehen den Rechner an die gewünschte Stelle.

Wenn Sie den Rechner nicht mehr benötigen, können Sie ihn durch Klicken auf das "X" in der oberen rechten Ecke des Rechners schließen.

[Herzlich Willkommen](#page-0-0)

[Nutzung der Anleitung](#page-1-0)

[Annahme der](#page-2-0)  [Geheimhaltungsvereinb](#page-2-0) [arung](#page-2-0)

[Verfolgen der](#page-3-0)  [Verfügbaren Zeit und](#page-3-0)  [des Fortschritts](#page-3-0)

[Navigation durch ein](#page-4-0)  [Examen](#page-4-0)

[Verwendung der](#page-5-0)  [Bildlaufleiste](#page-5-0)

[Ansehen einer Frage in](#page-6-0)  **[Englisch](#page-6-0)** 

[Rechner](#page-8-0)

[Kennzeichnung einer](#page-10-0)  [Frage für eine Kontrolle](#page-10-0)

[Ansehen einer](#page-11-0)  [Beispielfrage](#page-11-0)

[Verwendung des](#page-12-0)  [Kontrollbildschirms](#page-12-0)

[Ansehen einer Frage im](#page-14-0)  **[Kontrollmodus](#page-14-0)** 

[Beendigung der](#page-15-0)  **[Kontrolle](#page-15-0)** 

[Beendigung des](#page-16-0)  **[Examens](#page-16-0)** 

[Erhalt Ihrer Ergebnisse](#page-17-0)

[Beendigung dieser](#page-18-0)  [Anleitung](#page-18-0)

## **Kennzeichnung einer Frage für eine Kontrolle**

<span id="page-10-0"></span>Es ist möglich Examensfragen zu kennzeichnen, zu denen Sie später zurückkehren möchten. Dazu müssen Sie in der oberen rechten Ecke des Bildschirms auf **"Für Überprüfung markieren (F)"** klicken.

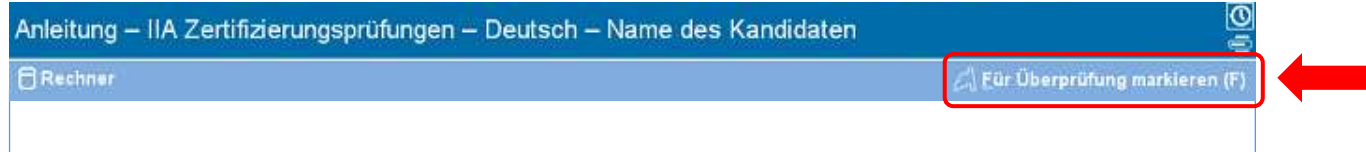

Die Kennzeichnung der Fragen ist unabhängig davon, ob sie die Fragen beantwortet haben oder nicht. Wenn Sie eine Frage gekennzeichnet haben, wird auf dem Kontrollbildschirm neben dieser Frage eine Markierung erscheinen. Die Kontrolle der Fragen muss während der zugeteilten Prüfungszeit durchgeführt werden.

Zur Kennzeichnung einer Frage können Sie:

- mit der LINKEN Maustaste auf "Für Überprüfung markieren (F)" klicken, oder
- sich mit der Tabulator-Taste durch die Optionen bewegen und zur Auswahl die Leertaste drücken.

Bei Kennzeichnung einer Frage zur späteren Durchsicht erscheint anstatt der Markierungs-Silhouette eine ausgefüllte Markierung. Wenn Sie die Kennzeichnung der Frage wieder aufheben möchten, klicken Sie erneut auf **"Für Überprüfung markieren (F)"** und es erscheint wieder die Silhouette.

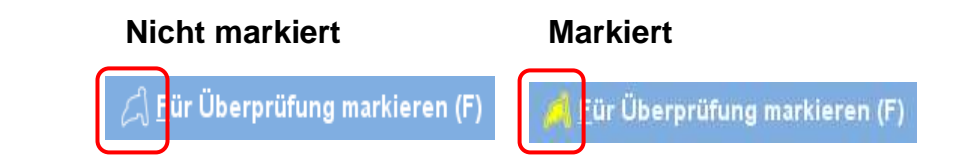

[Herzlich Willkommen](#page-0-0)

[Nutzung der Anleitung](#page-1-0)

[Annahme der](#page-2-0)  [Geheimhaltungsvereinb](#page-2-0) [arung](#page-2-0)

[Verfolgen der](#page-3-0)  [Verfügbaren Zeit und](#page-3-0)  [des Fortschritts](#page-3-0)

[Navigation durch ein](#page-4-0)  [Examen](#page-4-0)

[Verwendung der](#page-5-0)  [Bildlaufleiste](#page-5-0)

[Ansehen einer Frage in](#page-6-0)  [Englisch](#page-6-0)

[Rechner](#page-8-0)

[Kennzeichnung einer](#page-10-0)  [Frage für eine Kontrolle](#page-10-0)

[Ansehen einer](#page-11-0)  [Beispielfrage](#page-11-0)

[Verwendung des](#page-12-0)  [Kontrollbildschirms](#page-12-0)

[Ansehen einer Frage im](#page-14-0)  **[Kontrollmodus](#page-14-0)** 

[Beendigung der](#page-15-0)  **[Kontrolle](#page-15-0)** 

[Beendigung des](#page-16-0)  **[Examens](#page-16-0)** 

[Erhalt Ihrer Ergebnisse](#page-17-0)

[Beendigung dieser](#page-18-0)  [Anleitung](#page-18-0)

<span id="page-11-0"></span>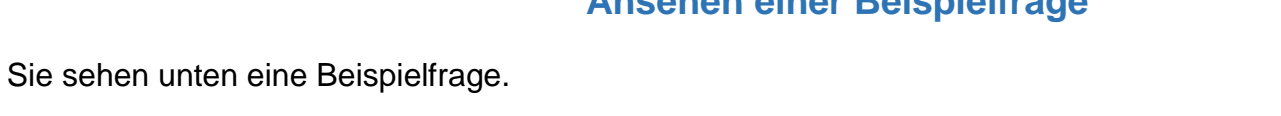

**Ansehen einer Beispielfrage**

Auf jedem Bildschirm werden oben das Examen und der Name des Kandidaten eingeblendet. Die vier Antwortmöglichkeiten erscheinen unterhalb der Frage. Zur Beantwortung klicken Sie auf die Schaltfläche neben der Option, die Sie auswählen möchten.

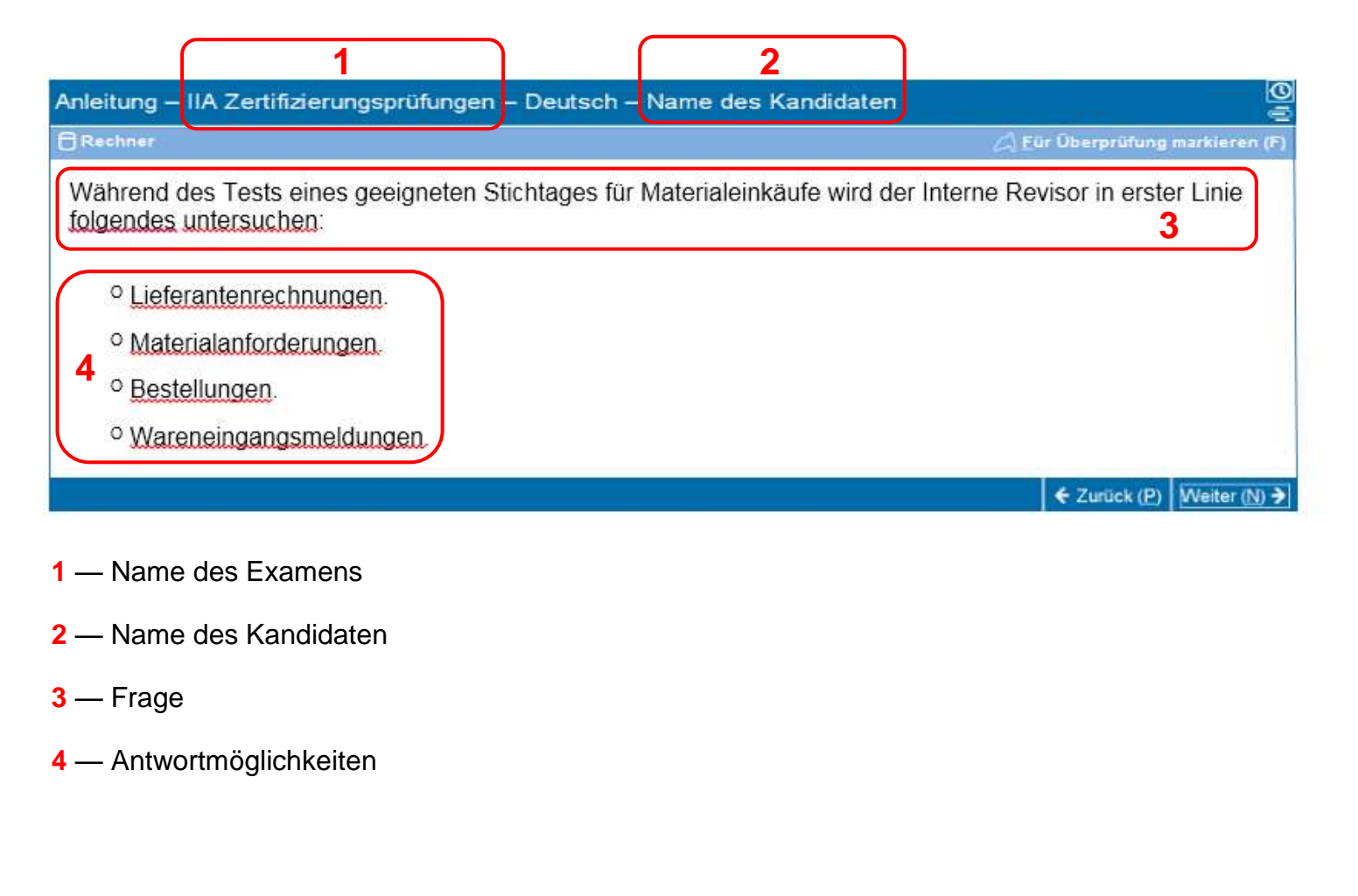

[Herzlich Willkommen](#page-0-0)

[Nutzung der Anleitung](#page-1-0)

[Annahme der](#page-2-0)  [Geheimhaltungsvereinb](#page-2-0) [arung](#page-2-0)

[Verfolgen der](#page-3-0)  [Verfügbaren Zeit und](#page-3-0)  [des Fortschritts](#page-3-0)

[Navigation durch ein](#page-4-0)  [Examen](#page-4-0)

[Verwendung der](#page-5-0)  [Bildlaufleiste](#page-5-0)

[Ansehen einer Frage in](#page-6-0)  **[Englisch](#page-6-0)** 

[Rechner](#page-8-0)

[Kennzeichnung einer](#page-10-0)  [Frage für eine Kontrolle](#page-10-0)

[Ansehen einer](#page-11-0)  [Beispielfrage](#page-11-0)

[Verwendung des](#page-12-0)  [Kontrollbildschirms](#page-12-0)

[Ansehen einer Frage im](#page-14-0)  **[Kontrollmodus](#page-14-0)** 

[Beendigung der](#page-15-0)  **[Kontrolle](#page-15-0)** 

[Beendigung des](#page-16-0)  **[Examens](#page-16-0)** 

[Erhalt Ihrer Ergebnisse](#page-17-0)

[Beendigung dieser](#page-18-0)  [Anleitung](#page-18-0)

## **Verwendung des Kontrollbildschirms (Seite 1 von 2)**

<span id="page-12-0"></span>Der Kontrollbildschirm erscheint automatisch am Ende des Examens. Sofern die Prüfungszeit noch nicht abgelaufen ist, können Sie Prüfungsfragen kontrollieren.

- Blaue Balken markieren die unterschiedlichen Bereiche des Kontrollbildschirms. Durch klicken auf die Plus (+) oder Minus (-) Zeichen auf der linken Seite des blauen Balkens können Sie die Anleitung und/oder die Liste der Prüfungsfragen anzeigen oder ausblenden.
- Die Anzahl der nicht beantworteten Fragen erscheint rechts im Bereich der Antwort-Zusammenfassung.
- Wenn Sie Prüfungsfragen "Für Überprüfung markieren", erscheint auf dem Kontrollbildschirm neben dieser Frage eine Markierung. Sie können zusätzliche Fragen kennzeichnen oder die Kennzeichnung entfernen, indem Sie auf die Silhouette oder die Markierung links von der Nummer der Frage klicken.
- Nicht beantwortete Fragen sind mit "Unvollständig" gekennzeichnet.

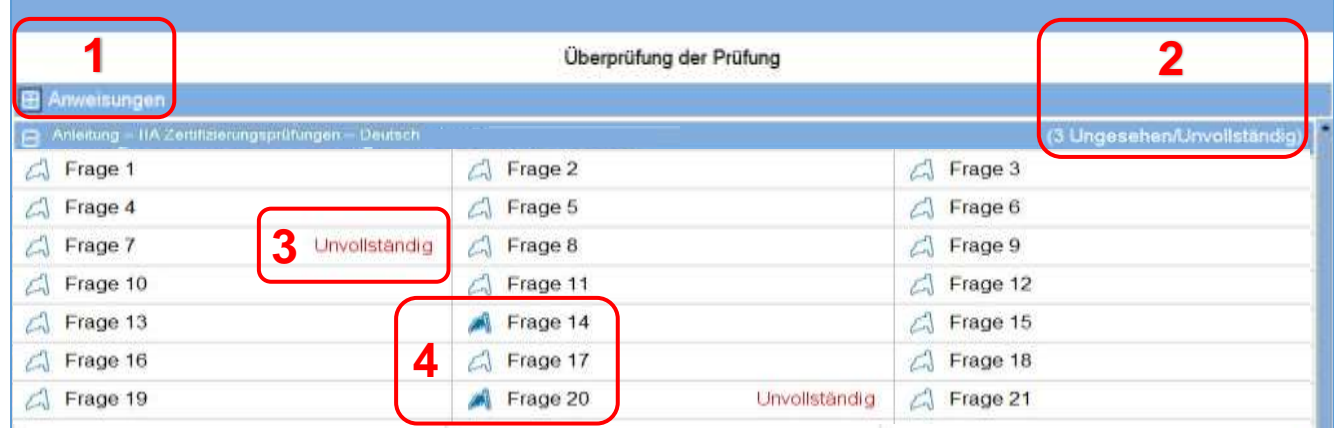

- **1 "Anweisungen"** wurde ausgeblendet.
- **2** In diesem Examen wurden insgesamt drei Fragen nicht beantwortet. (In diesem Beispiel sind nicht alle Fragen sichtbar).
- **3** Fragen 7 und 20 wurden nicht beantwortet.
- **4** Fragen 14 und 20 wurden zur Kontrolle gekennzeichnet.

[Herzlich Willkommen](#page-0-0)

[Nutzung der Anleitung](#page-1-0)

[Annahme der](#page-2-0)  [Geheimhaltungsvereinb](#page-2-0) [arung](#page-2-0)

[Verfolgen der](#page-3-0)  [Verfügbaren Zeit und](#page-3-0)  [des Fortschritts](#page-3-0)

[Navigation durch ein](#page-4-0)  [Examen](#page-4-0)

[Verwendung der](#page-5-0)  [Bildlaufleiste](#page-5-0)

[Ansehen einer Frage in](#page-6-0)  [Englisch](#page-6-0)

[Rechner](#page-8-0)

[Kennzeichnung einer](#page-10-0)  [Frage für eine Kontrolle](#page-10-0)

[Ansehen einer](#page-11-0)  [Beispielfrage](#page-11-0)

[Verwendung des](#page-12-0)  [Kontrollbildschirms](#page-12-0)

[Ansehen einer Frage im](#page-14-0)  **[Kontrollmodus](#page-14-0)** 

[Beendigung der](#page-15-0)  **[Kontrolle](#page-15-0)** 

[Beendigung des](#page-16-0)  **[Examens](#page-16-0)** 

[Erhalt Ihrer Ergebnisse](#page-17-0)

[Beendigung dieser](#page-18-0)  [Anleitung](#page-18-0)

## **Verwendung des Kontrollbildschirms (Seite 2 von 2)**

Ausgehend vom Kontrollbildschirm gibt es verschiedene Möglichkeiten, Fragen zu kontrollieren. Die folgenden Schaltflächen sind verfügbar:

- **Alle überprüfen (A)** Klicken Sie hier, um alle Fragen und Antworten zu kontrollieren.
- **Unvollständige (I)** Klicken Sie hier, um die nicht beantworteten Fragen zu kontrollieren.
- **Markierte (V)** Klicken Sie hier, um die gekennzeichneten Fragen zu kontrollieren.

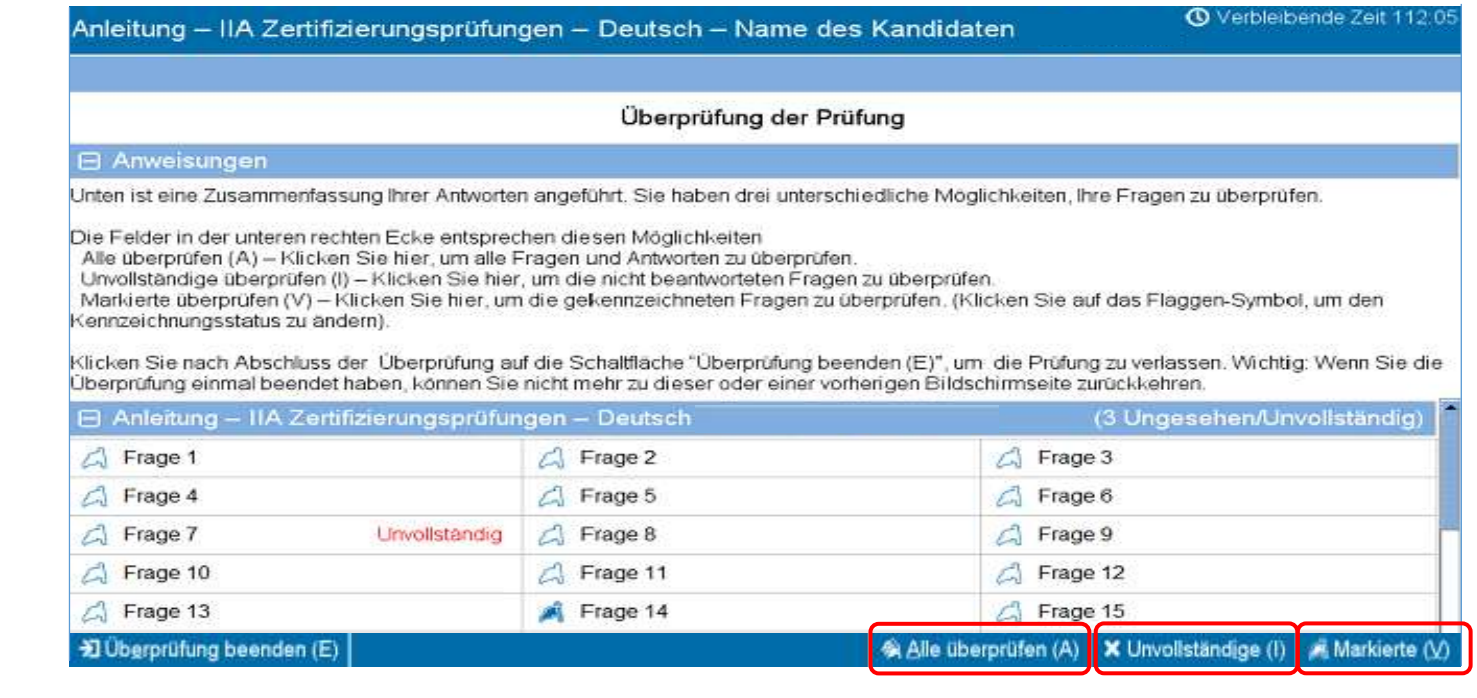

[Herzlich Willkommen](#page-0-0)

[Nutzung der Anleitung](#page-1-0)

[Annahme der](#page-2-0)  [Geheimhaltungsvereinb](#page-2-0) [arung](#page-2-0)

[Verfolgen der](#page-3-0)  [Verfügbaren Zeit und](#page-3-0)  [des Fortschritts](#page-3-0)

[Navigation durch ein](#page-4-0)  [Examen](#page-4-0)

[Verwendung der](#page-5-0)  [Bildlaufleiste](#page-5-0)

[Ansehen einer Frage in](#page-6-0)  **[Englisch](#page-6-0)** 

[Rechner](#page-8-0)

[Kennzeichnung einer](#page-10-0)  [Frage für eine Kontrolle](#page-10-0)

[Ansehen einer](#page-11-0)  [Beispielfrage](#page-11-0)

[Verwendung des](#page-12-0)  [Kontrollbildschirms](#page-12-0)

[Ansehen einer Frage im](#page-14-0)  **[Kontrollmodus](#page-14-0)** 

[Beendigung der](#page-15-0)  **[Kontrolle](#page-15-0)** 

[Beendigung des](#page-16-0)  **[Examens](#page-16-0)** 

[Erhalt Ihrer Ergebnisse](#page-17-0)

[Beendigung dieser](#page-18-0)  [Anleitung](#page-18-0)

## **Ansehen einer Frage im Kontrollmodus**

<span id="page-14-0"></span>Eine Frage im Kontrollmodus sieht so aus:

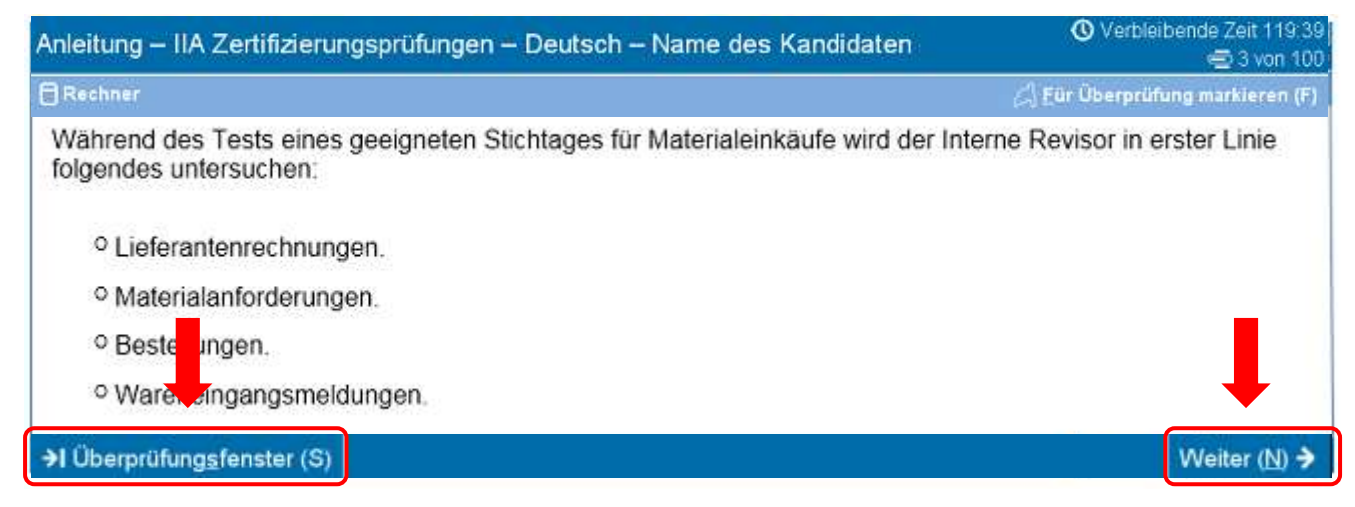

Während Sie im Kontrollmodus sind, ist eine "Überprüfungsfenster (S)" Schaltfläche in der linken unteren Ecke jedes Bildschirms verfügbar.

Es gibt zwei Möglichkeiten, im Kontrollmodus zu navigieren: Klicken der "Überprüfungsfenster" Schaltfläche oder Klicken der Weiter-Schaltfläche.

- Wenn Sie **alle** Fragen kontrollieren, bringt Sie die Weiter-Schaltfläche zur nächsten Frage. Im obigen Beispielbildschirm wird das Klicken von Weiter zur Frage 4 von 100 führen.
- Wenn Sie die **unvollständigen** Fragen kontrollieren, bringt Sie die Weiter-Schaltfläche zur nächsten unvollständigen Frage.
- Wenn Sie **markierte** Fragen kontrollieren, bringt Sie die Weiter-Schaltfläche zur nächsten markierten Frage.
- Jederzeit bringt Sie ein Klick auf "Überprüfungsfenster" zurück zur Überprüfung der Prüfung.

Wenn Sie die Kontrolle aller Fragen Ihres gewählten Kontrollmodus beendet haben, werden Sie automatisch zum Überprüfung der Prüfung weiter geleitet.

[Herzlich Willkommen](#page-0-0)

[Nutzung der Anleitung](#page-1-0)

[Annahme der](#page-2-0)  [Geheimhaltungsvereinb](#page-2-0) [arung](#page-2-0)

[Verfolgen der](#page-3-0)  [Verfügbaren Zeit und](#page-3-0)  [des Fortschritts](#page-3-0)

[Navigation durch ein](#page-4-0)  [Examen](#page-4-0)

[Verwendung der](#page-5-0)  [Bildlaufleiste](#page-5-0)

[Ansehen einer Frage in](#page-6-0)  **[Englisch](#page-6-0)** 

[Rechner](#page-8-0)

[Kennzeichnung einer](#page-10-0)  [Frage für eine Kontrolle](#page-10-0)

[Ansehen einer](#page-11-0)  [Beispielfrage](#page-11-0)

[Verwendung des](#page-12-0)  [Kontrollbildschirms](#page-12-0)

[Ansehen einer Frage im](#page-14-0)  **[Kontrollmodus](#page-14-0)** 

[Beendigung der](#page-15-0)  **[Kontrolle](#page-15-0)** 

[Beendigung des](#page-16-0)  **[Examens](#page-16-0)** 

[Erhalt Ihrer Ergebnisse](#page-17-0)

[Beendigung dieser](#page-18-0)  [Anleitung](#page-18-0)

## **Beendigung der Kontrolle**

<span id="page-15-0"></span>Nach der Beendigung der Kontrolle und dem Zurückkehren zum Überprüfung der Prüfung können Sie auf die **"Überprüfung beenden (E)"** Schaltfläche klicken.

 $\frac{1}{2}$  Überprüfung beenden (E)

**Beispiel**: Dies ist der Fuß der Überprüfung der Prüfung mit der "Überprüfung beenden" Schaltfläche:

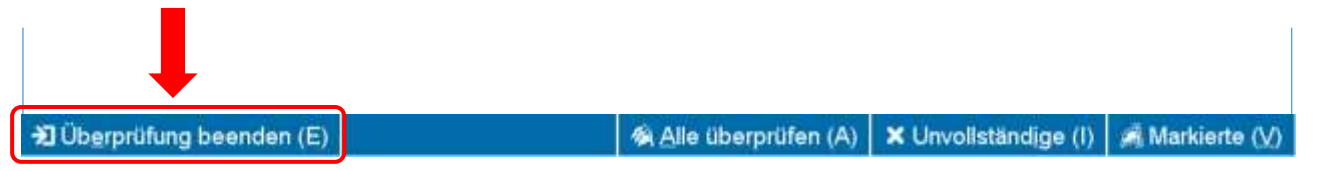

Durch das Anklicken dieser Schaltfläche werden Sie aufgefordert zu bestätigen, dass Sie die Kontrolle beenden wollen. Wenn das Examen noch unbeantwortete Fragen enthält, wird eine Warnung erscheinen.

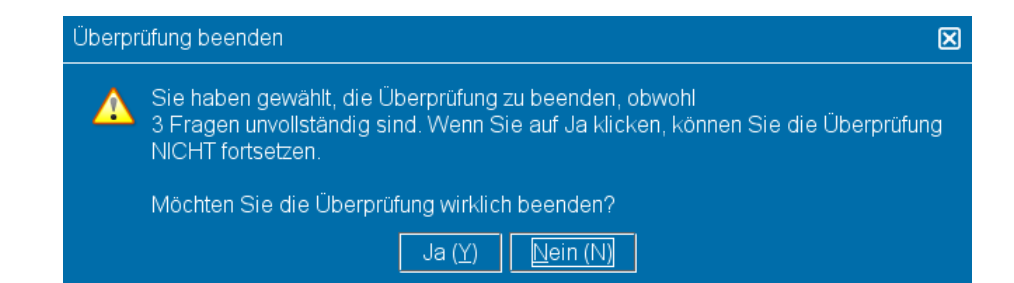

Um die Kontrolle zu beenden, klicken Sie auf **"Ja"**. Sie müssen dann erneut bestätigen, dass Sie die Kontrolle verlassen wollen. Durch die Beendigung der Kontrolle wird das Examen vollständig beendet. Sie können dann nicht mehr zu Ihrem Examen zurückkehren.

**Vergewissern Sie sich, dass Sie alle Instruktionen auf den Bildschirmseiten sorgfältig gelesen haben!**

[Herzlich Willkommen](#page-0-0)

[Nutzung der Anleitung](#page-1-0)

[Annahme der](#page-2-0)  [Geheimhaltungsvereinb](#page-2-0) [arung](#page-2-0)

[Verfolgen der](#page-3-0)  [Verfügbaren Zeit und](#page-3-0)  [des Fortschritts](#page-3-0)

[Navigation durch ein](#page-4-0)  [Examen](#page-4-0)

[Verwendung der](#page-5-0)  [Bildlaufleiste](#page-5-0)

[Ansehen einer Frage in](#page-6-0)  [Englisch](#page-6-0)

[Rechner](#page-8-0)

[Kennzeichnung einer](#page-10-0)  [Frage für eine Kontrolle](#page-10-0)

[Ansehen einer](#page-11-0)  [Beispielfrage](#page-11-0)

[Verwendung des](#page-12-0)  [Kontrollbildschirms](#page-12-0)

[Ansehen einer Frage im](#page-14-0)  **[Kontrollmodus](#page-14-0)** 

[Beendigung der](#page-15-0)  **[Kontrolle](#page-15-0)** 

[Beendigung des](#page-16-0)  **[Examens](#page-16-0)** 

[Erhalt Ihrer Ergebnisse](#page-17-0)

[Beendigung dieser](#page-18-0)  [Anleitung](#page-18-0)

## **Beendigung des Examens**

<span id="page-16-0"></span>Nach der Beendigung Ihrer Kontrolle erscheint der Bildschirm zu Prüfung beenden. Sie werden aufgefordert, beim Administrator des Tests eine Kopie Ihrer inoffiziellen Examensergebnisse abzuholen. Zur Beendigung Ihres Examens klicken Sie auf die "Prüfung beenden (E)" Schaltfläche.

 $\ket{3}$  Prüfung beenden (E)

**Beispiel:** Dies ist der Fuß des finalen Examensbildschirms mit der "Prüfung beenden" Schaltfläche:

**30 Prüfung beenden (E)** 

Wenn Sie auf diese Schaltfläche klicken, erscheint eine Nachricht zur Bestätigung, dass Sie das Examen beenden wollen.

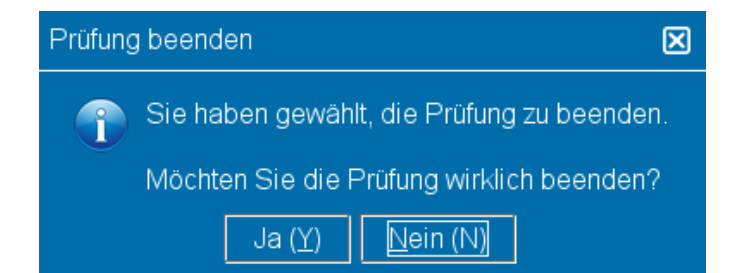

Klicken Sie auf "Ja". Eine zweite Nachricht erscheint zur Bestätigung, dass Sie das Examen beenden.

[Herzlich Willkommen](#page-0-0)

[Nutzung der Anleitung](#page-1-0)

[Annahme der](#page-2-0)  [Geheimhaltungsvereinb](#page-2-0) [arung](#page-2-0)

[Verfolgen der](#page-3-0)  [Verfügbaren Zeit und](#page-3-0)  [des Fortschritts](#page-3-0)

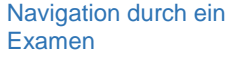

[Verwendung der](#page-5-0)  [Bildlaufleiste](#page-5-0)

[Ansehen einer Frage in](#page-6-0)  [Englisch](#page-6-0)

[Rechner](#page-8-0)

[Kennzeichnung einer](#page-10-0)  [Frage für eine Kontrolle](#page-10-0)

[Ansehen einer](#page-11-0)  [Beispielfrage](#page-11-0)

[Verwendung des](#page-12-0)  [Kontrollbildschirms](#page-12-0)

[Ansehen einer Frage im](#page-14-0)  **[Kontrollmodus](#page-14-0)** 

[Beendigung der](#page-15-0)  **[Kontrolle](#page-15-0)** 

[Beendigung des](#page-16-0)  **[Examens](#page-16-0)** 

[Erhalt Ihrer Ergebnisse](#page-17-0)

[Beendigung dieser](#page-18-0)  [Anleitung](#page-18-0)

## **Erhalt Ihrer Ergebnisse**

<span id="page-17-0"></span>Bei Beendigung Ihres Examens wird der Administrator des Tests Ihnen eine Kopie Ihrer **inoffiziellen** Ergebnisse aushändigen.

- Wenn Sie bestanden haben, bestätigt der Bericht Ihnen dies.
- Wenn Sie nicht bestanden haben, enthält der Bericht eine Punktzahl und nennt Ihnen die Bereiche, die verbessert werden müssen.

Page 1 at 1

The institute of internal Auditors Ergebnisbericht

Prüfung: Prüfung zum Certified Internal Auditor - Teil 2, Arbeitsmelhoden der

Dies ist kein offizieller Bericht über die Prüfungsresultate.

That's poster observing Painter MRC

Datum: 11/20/17

Ort: 8675309

Kandidat: Candidate Name

Internet: Revision Prüfungsnummer: 000-000 Inoffizielle Prüfungsergebnisse<br>Prüfungsergebnis: Beständen

Personliche ID Nummer: 54321 Registrierungsmammer 2147403647

## **Ergebnisbericht: Bestanden Ergebnisbericht: Nicht bestanden**

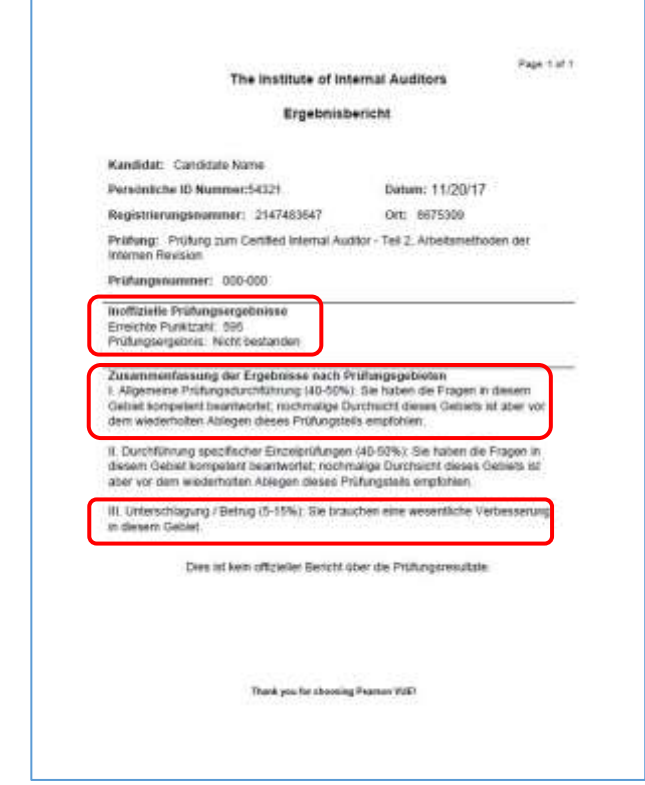

[Herzlich Willkommen](#page-0-0)

[Nutzung der Anleitung](#page-1-0)

[Annahme der](#page-2-0)  [Geheimhaltungsvereinb](#page-2-0) [arung](#page-2-0)

[Verfolgen der](#page-3-0)  [Verfügbaren Zeit und](#page-3-0)  [des Fortschritts](#page-3-0)

[Navigation durch ein](#page-4-0)  [Examen](#page-4-0)

[Verwendung der](#page-5-0)  [Bildlaufleiste](#page-5-0)

[Ansehen einer Frage in](#page-6-0)  [Englisch](#page-6-0)

[Rechner](#page-8-0)

[Kennzeichnung einer](#page-10-0)  [Frage für eine Kontrolle](#page-10-0)

[Ansehen einer](#page-11-0)  [Beispielfrage](#page-11-0)

[Verwendung des](#page-12-0)  [Kontrollbildschirms](#page-12-0)

[Ansehen einer Frage im](#page-14-0)  **[Kontrollmodus](#page-14-0)** 

[Beendigung der](#page-15-0)  **[Kontrolle](#page-15-0)** 

[Beendigung des](#page-16-0)  **[Examens](#page-16-0)** 

[Erhalt Ihrer Ergebnisse](#page-17-0)

[Beendigung dieser](#page-18-0)  [Anleitung](#page-18-0)

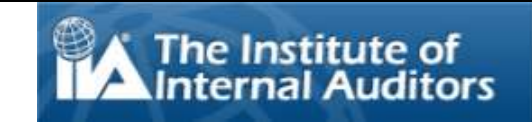

## **Beendigung dieser Anleitung**

<span id="page-18-0"></span>Vielen Dank für die Bearbeitung dieser Anleitung.

Wenn Sie bestimmte Themen noch einmal sehen möchten, dann klicken Sie auf den entsprechenden Link in der linken Navigationsleiste.

Klicken Sie auf **Wiederman** um diese Anleitung zu beenden.

**ANMERKUNG**: Sie können diese Anleitung so oft wiederholen, wie Sie wollen.